# **«Outlook» auf Android**

Diese Anleitung beschreibt das Einrichten des KWI-Mailkontos auf dem Mail-Client «Outlook», welcher im Paket des Microsoft Office 365 enthalten ist.

### **Account einrichten bei der Erstbenutzung von Outlook**

Starten Sie auf Ihrem Android-Gerät den Playstore und suchen Sie nach dem Programm

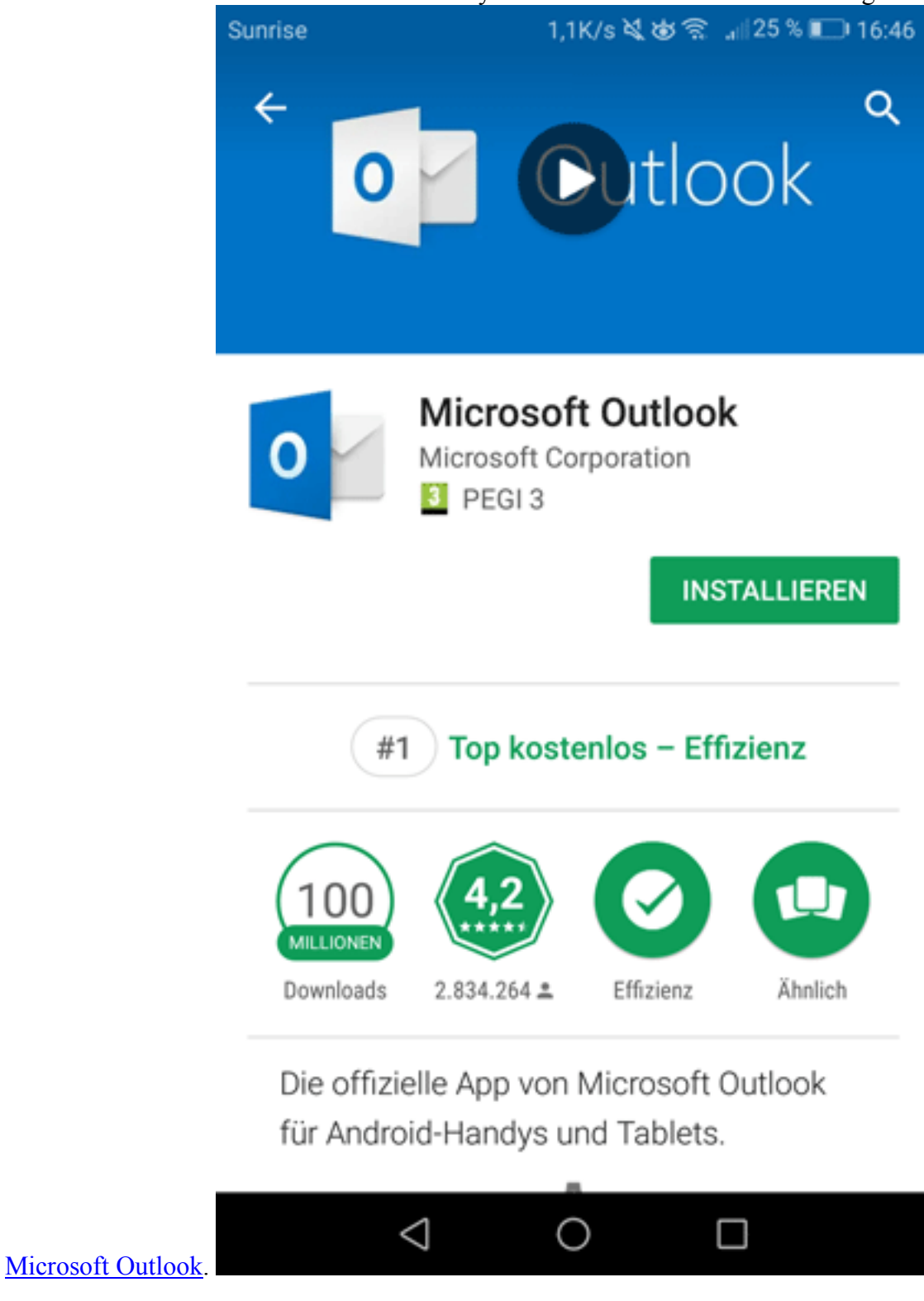

Nachdem «Microsoft Outlook» installiert wurde, können Sie die App öffnen.

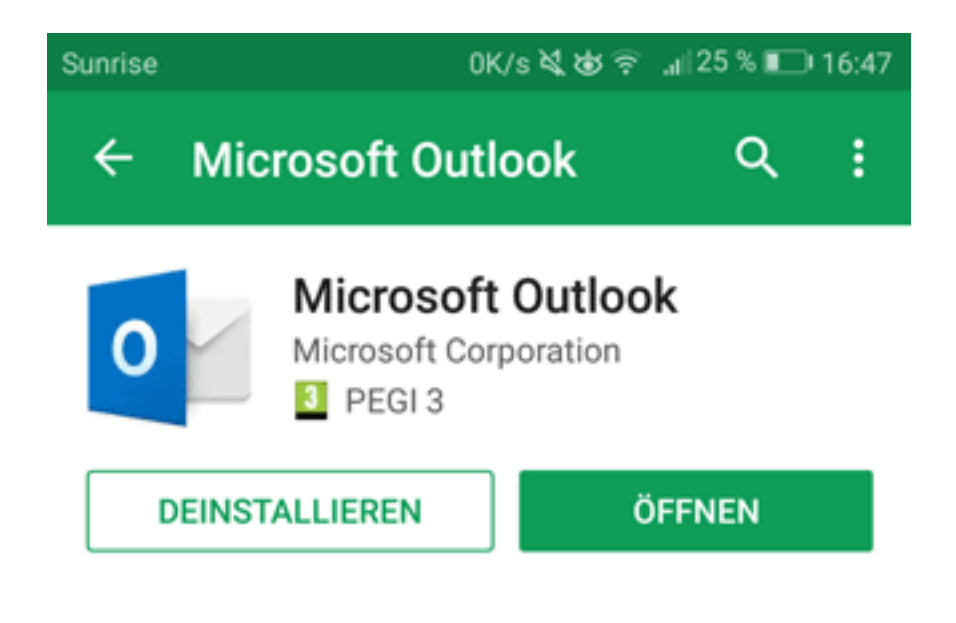

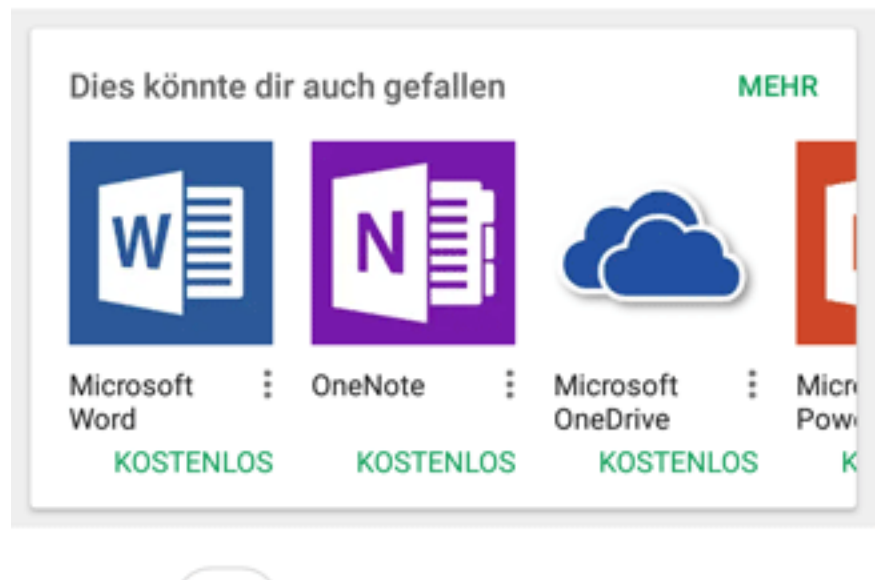

Top kostenlos - Effizienz #1

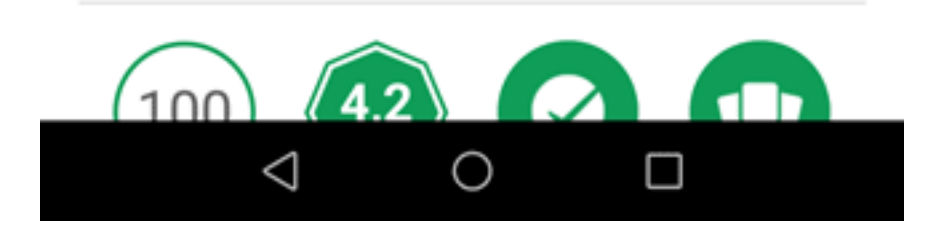

Nun können Sie den Startbildschirm erblicken.

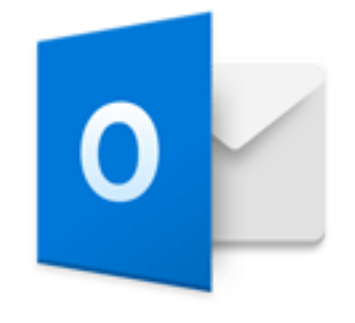

# **Outlook**

#### Die bessere Art, Ihre E-Mails zu verwalten.

**JETZT STARTEN** 

Unsere Richtlinien für Datenschutz und Cookies anzeigen

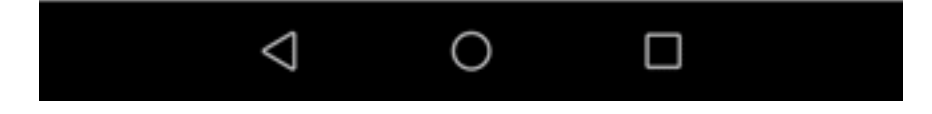

Um sich anzumelden müssen Sie Ihre Emailadresse eingeben.

OK/s 2 古る 1124% 0K/s 2 ある Sunrise Konto hinzufügen ❷

Geben Sie Ihre geschäftliche oder private E-Mail-Adresse ein.

## nachnamevorname@kwi.ch

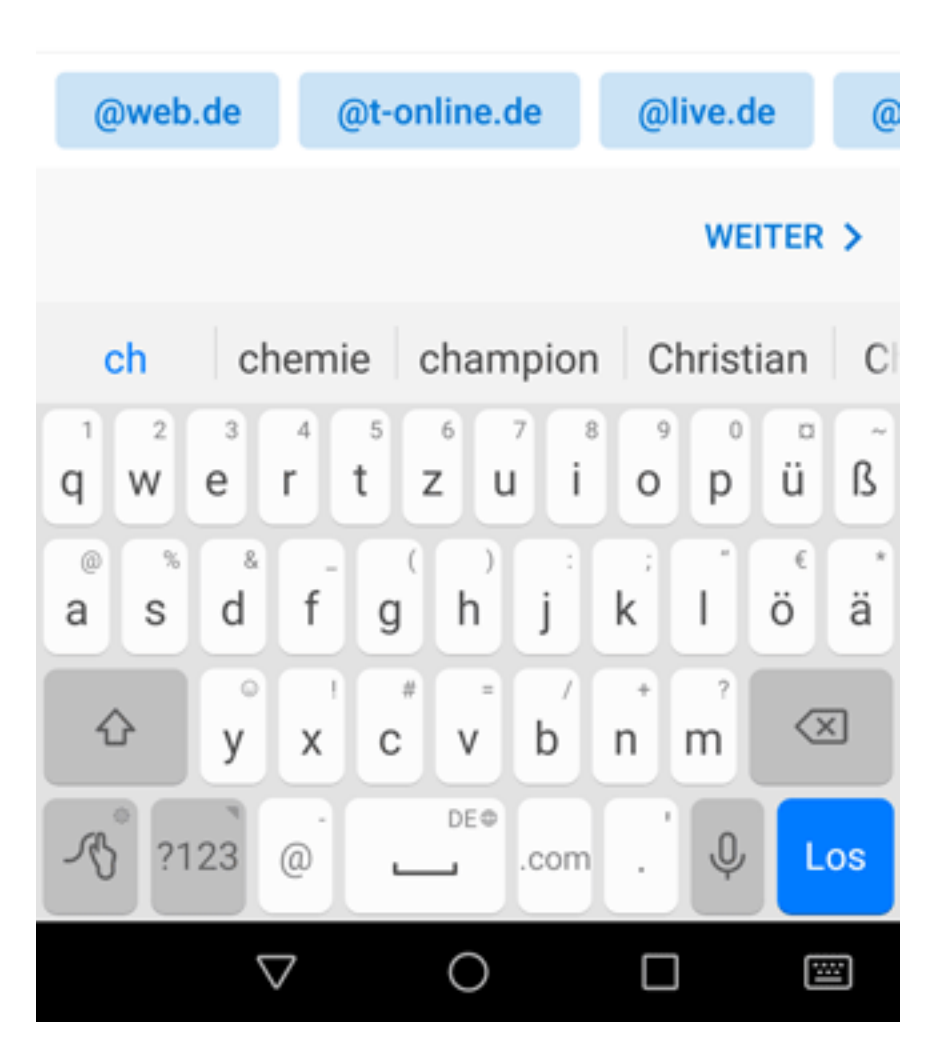

Nun müssen Sie Ihr Passwort eingeben.

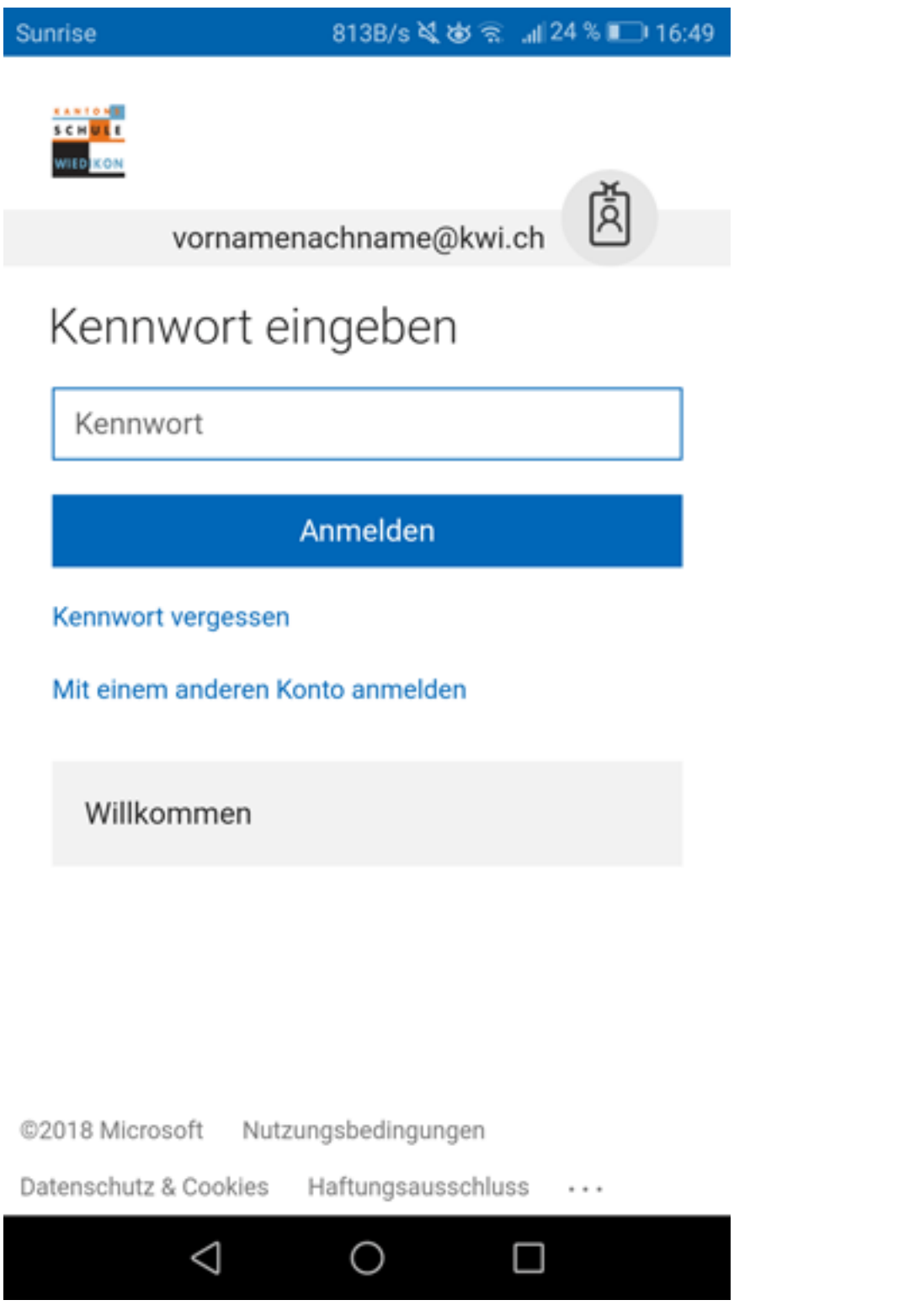

Nun ist Ihre Anmeldung abgeschlossen und sie befinden sich in Ihrer Inbox.